# **Getting Started Guide: CloudBerry Dedup Server v2.0**

**Getting Started Guide**

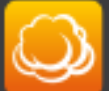

**CloudBerry** Lab<br>cloud storage tools

www.cloudberrylab.com

We are glad to announce our new product – [CloudBerry Dedup](http://www.cloudberrylab.com/dedup-server.aspx) Server.

CloudBerry Dedup is a data deduplication software for Windows Server. It is designed to reduce size of your backups by recognizing and storing only one copy of identical blocks across all files.

The program works in conjunction with CloudBerry Backup and processes all the data received from client workstations and servers. After deduplication is completed all data is moved directly to your cloud storage account. It works with multiple cloud based data storage platforms like Amazon Web Services, Microsoft Azure, Google Cloud and any other cloud platform.

Cloudberry Dedup Server integrates seamlessly with your Windows Active Directory and with our complete range of backup solutions. This allows your applications to automatically discover the Cloudberry Dedup Server.

Deduplication brings intelligence to the backup process. It constantly scans data being stored for a block of data that is identical to data that is already in the archive. If it finds a block of data that is 100% identical to a block of existing data, then the new block is discarded and a reference to identical data already stored is used instead.

In a typical business environment, good deduplication can reduce storage volume requirements by about 80% to 90%. These are very significant savings.

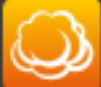

## **How to Setup Dedup Server**

Install CloudBerry Dedup Server following the installation wizard steps. You will be prompt to set up PostgreSQL database during the installation:

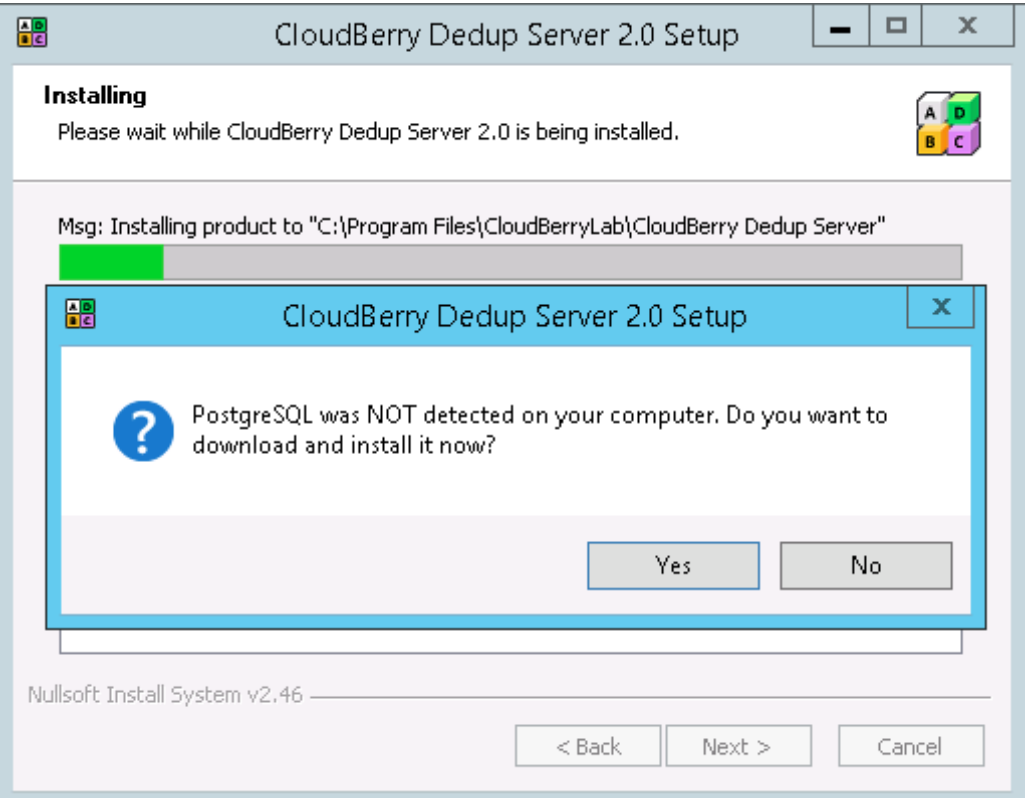

When the installation completed, launch CloudBerry Dedup Server. We always recommend to **start with a trial (15 days) to evaluate the product** at first (you are required to enter your email to continue with a trial):

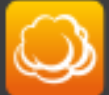

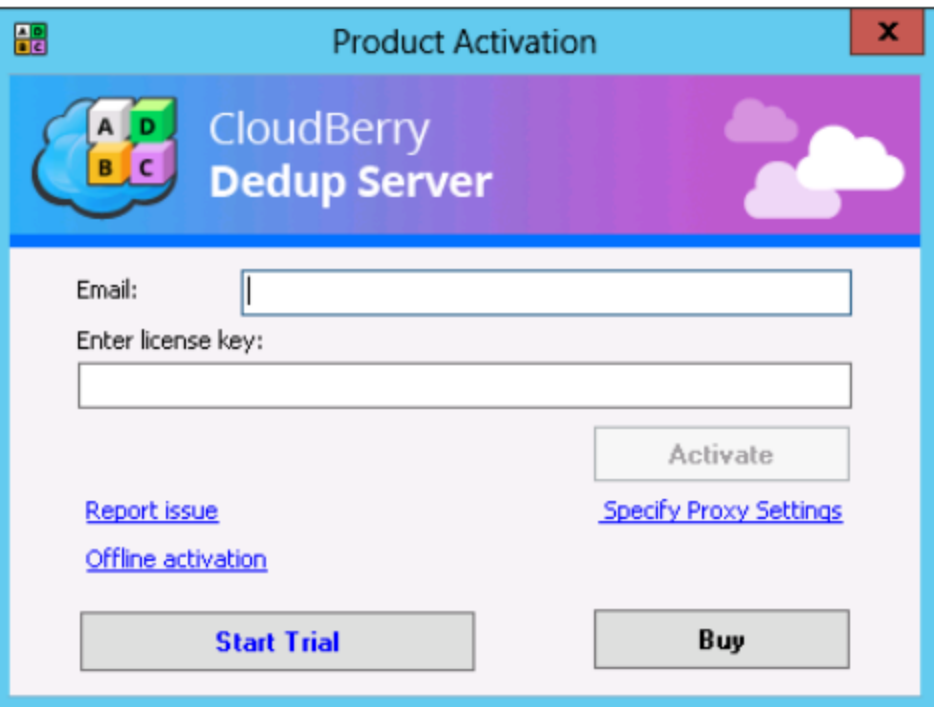

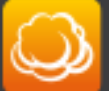

The next step is to configure the Dedup Server - **Getting Started Wizard** will help you to set initial setting for your Dedup Server:

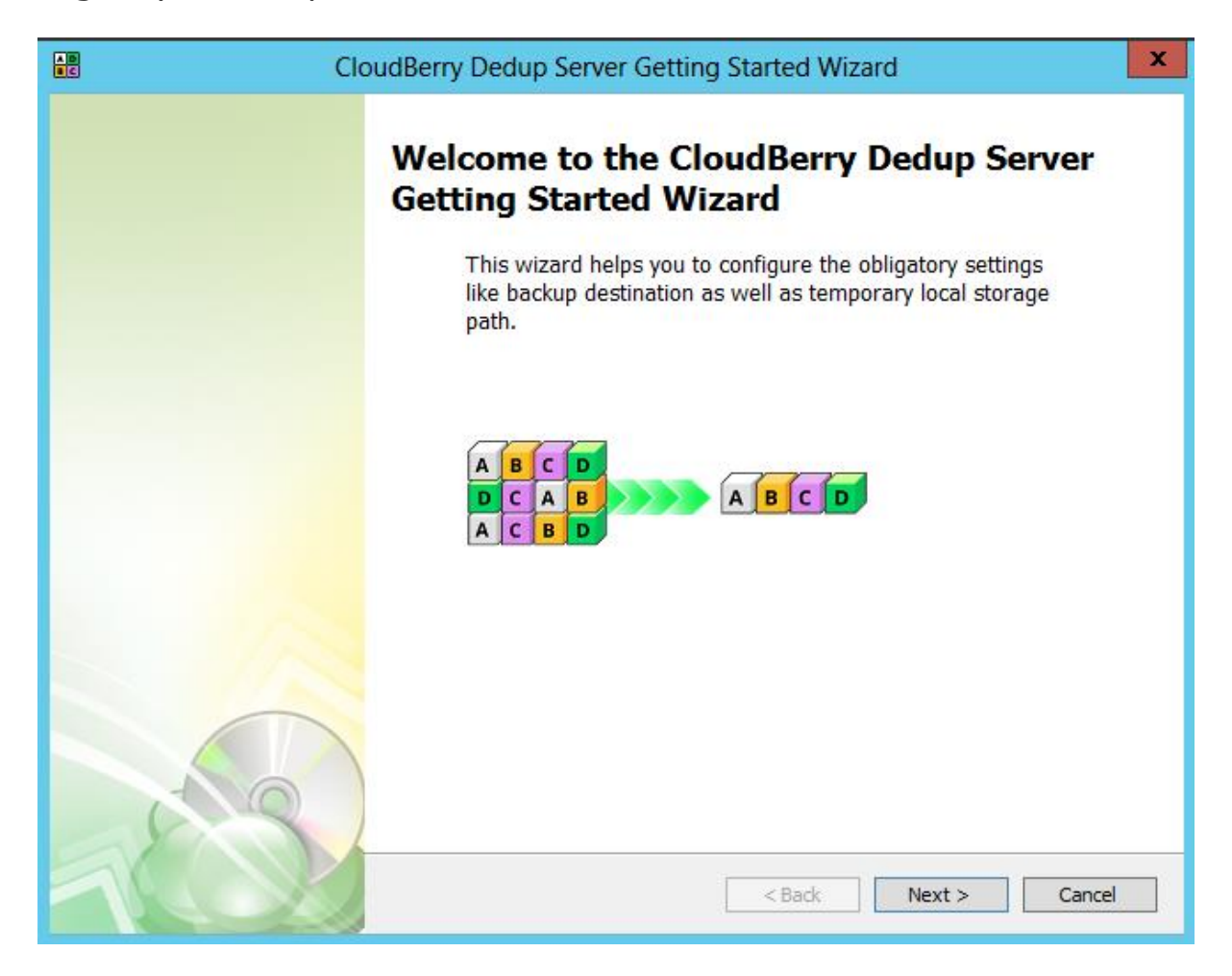

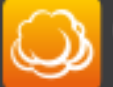

 The first thing you need to do is specify **Storage Account** (Amazon S3, Microsoft Azure, Google Cloud etc.) – the place where your deduped backup will be stored. Enter your credential and then press Test Connection button. If everything is right, the following confirmation appears:

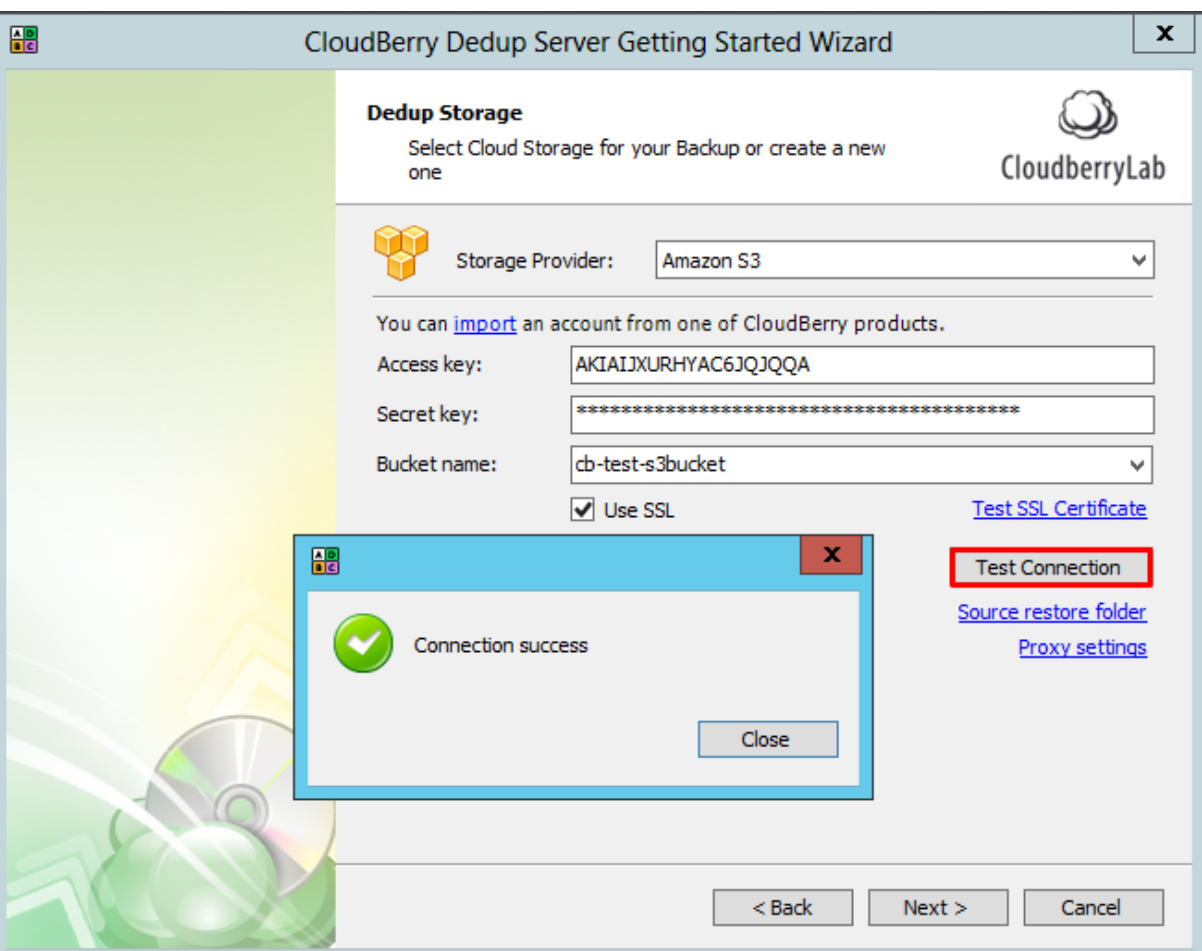

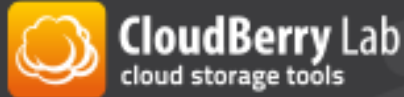

 On the Wizard's next step you configure **Intermediate** and **Temporary Storage**, and **Repository Database** settings:

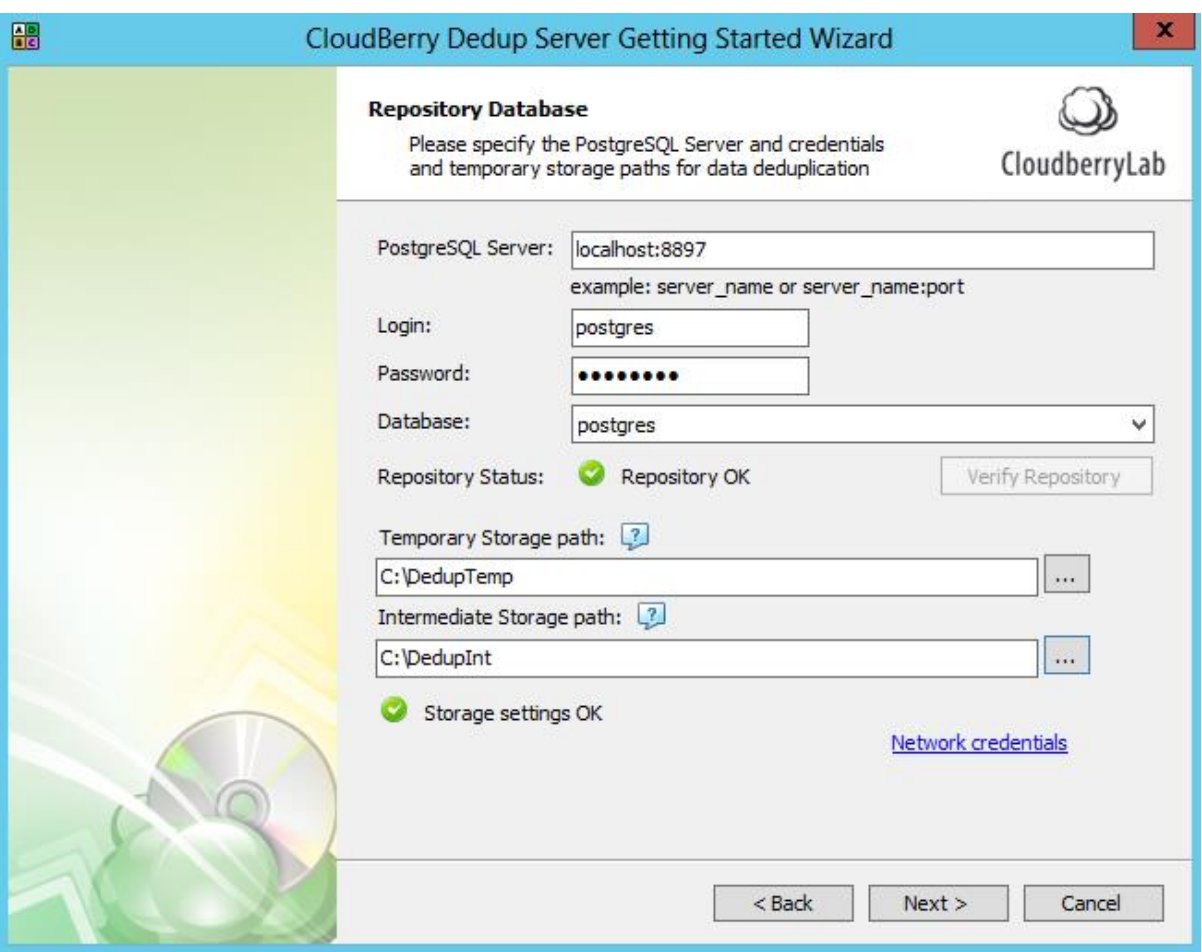

In a **Repository Database** section you may change settings of PostgreSQL Server, which tracks data block duplication within CloudBerry Dedup. It is preconfigured, so you don't have to change anything. Default credentials created by CloudBerry Dedup Server are:

 $Login = postgres$ Password = postgres

**Temporary Storage** and **Intermediate Storage** are required for working with data blocks prior to send them to the cloud storage. The Temporary storage holds the data before deduplication, the Intermediate — before uploading to the cloud.

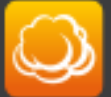

 $\bullet$  Press Next to finish the Wizard  $-$  all initial settings are set, you just need to turn Dedup on. Also it may be additionally tweaked. To do both these things, tick Run CloudBerry Dedup Server Configuration Dialog box and press Finish.

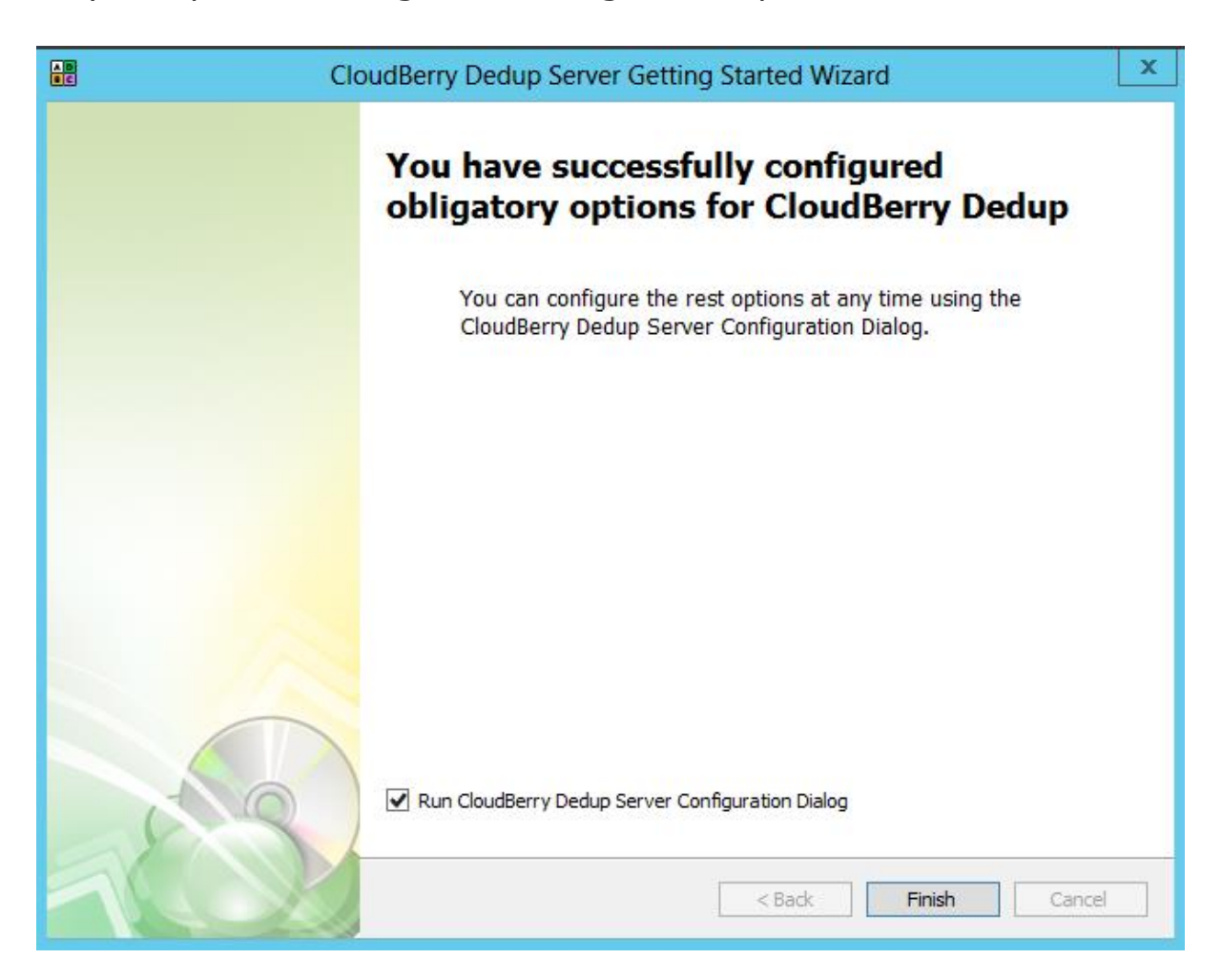

Note: you may edit all the Dedup settings at any time using CloudBerry Dedup Server configuration form that you can start from the Windows main menu **Start | CloudBerryLab | CloudBerry Dedup Server | Configure CloudBerry Dedup Server**.

 Start your Dedup Server in the Configuration Menu opened by clicking on the warning block.

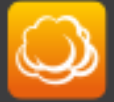

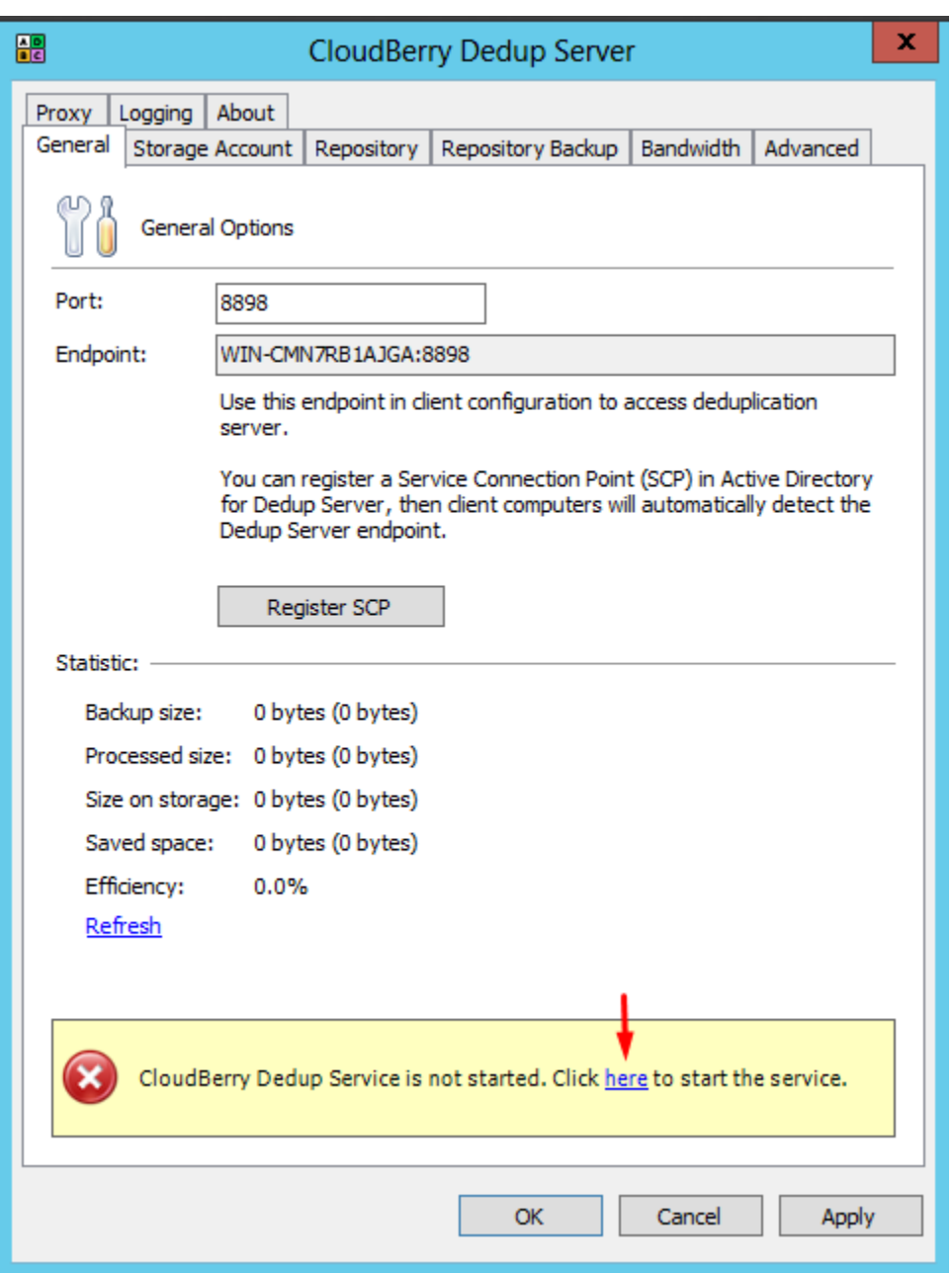

Once the Dedup service was started, you are ready to configure backups with deduplication.

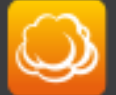

# **How to Setup CloudBerry Backup with Dedup**

Install CloudBerry Backup. Launch CloudBerry Backup and select **Add account** from the Backup Menu button.

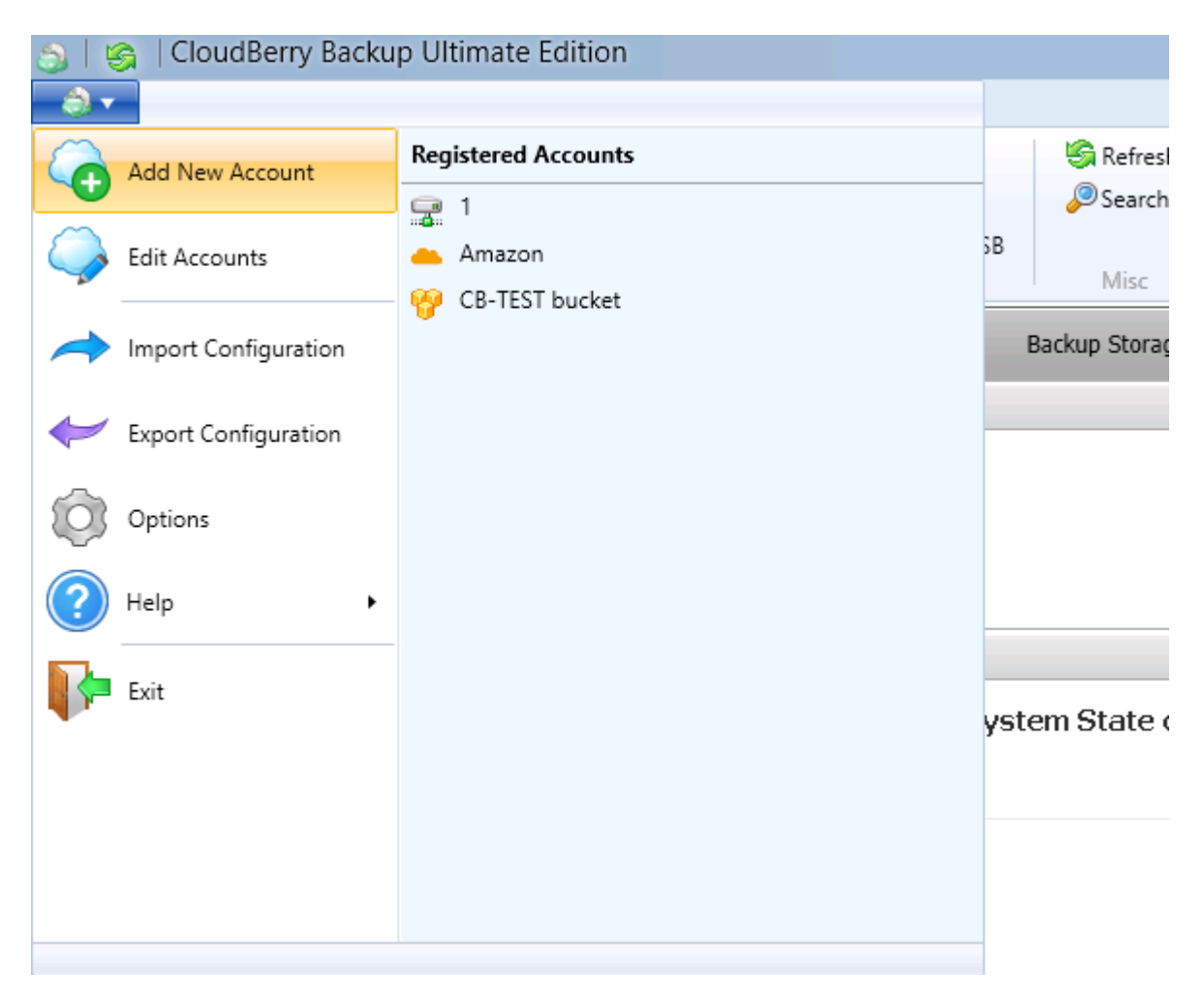

In the window opened choose **Deduplication Server**:

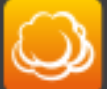

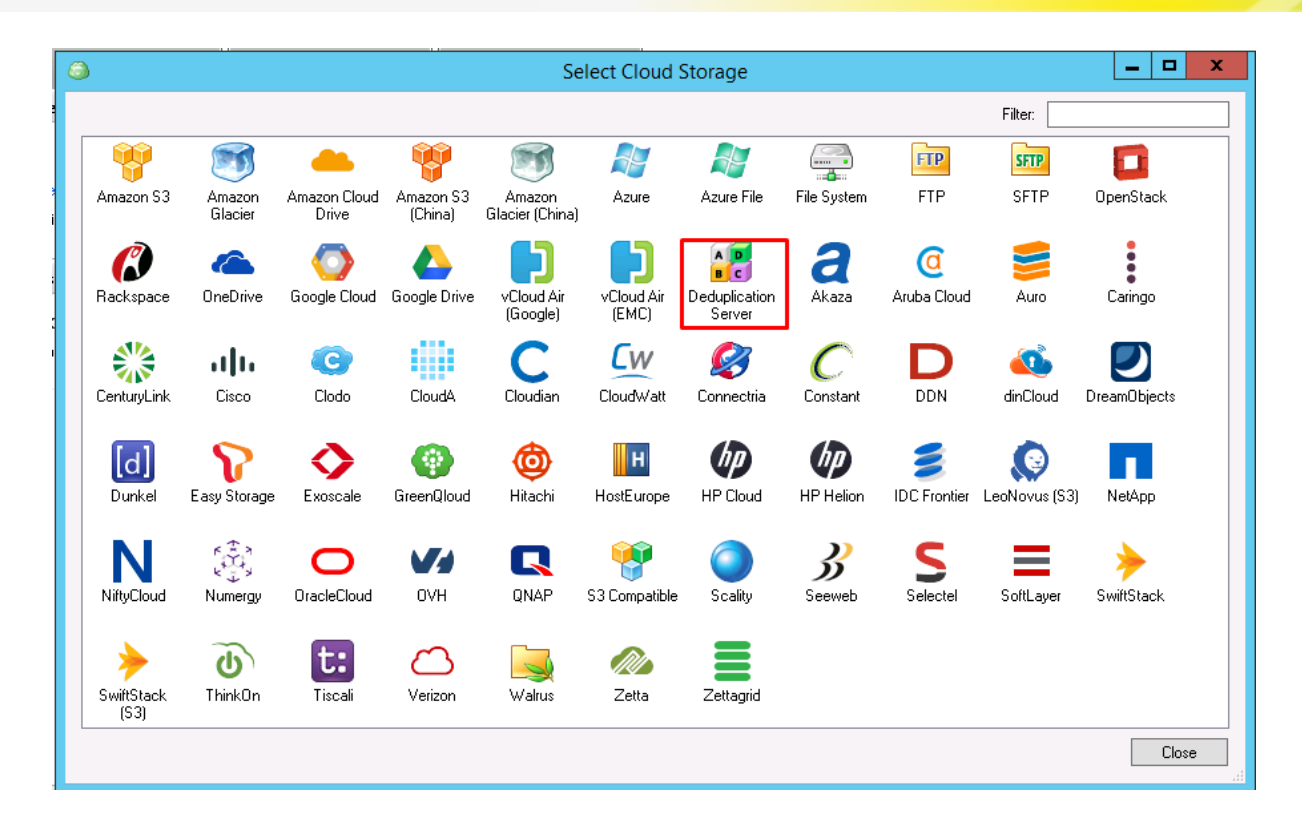

Than specify Dedup Server endpoint (you can find it on the General tab of the Dedup Server settings). For the Display name you can choose any desired name that will identify your Dedup account.

Note: if you used the **Register SCP** option on the Dedup Server, the endpoint will be detected automatically.

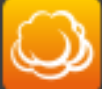

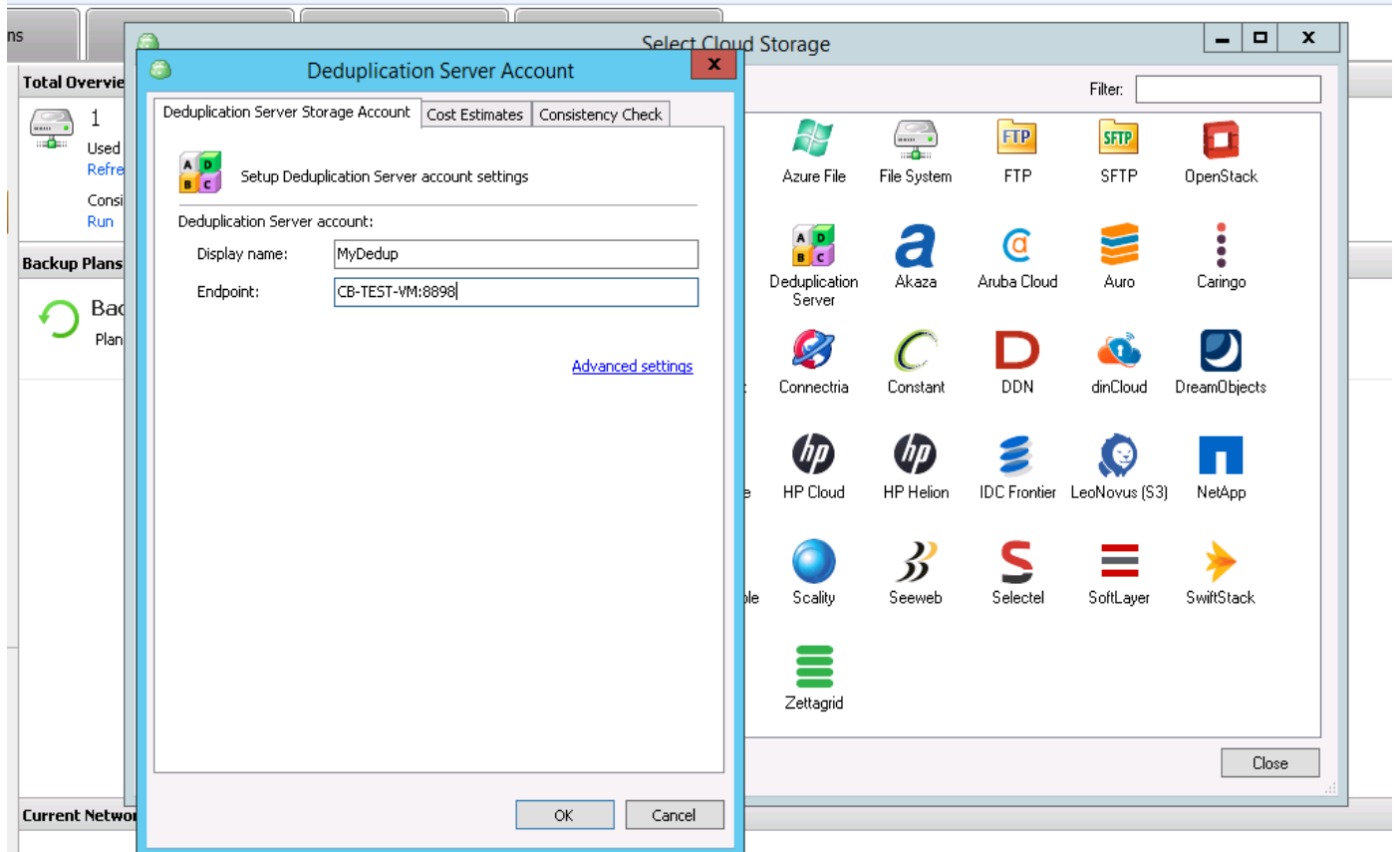

Click OK on the account dialog. The account has been specified:

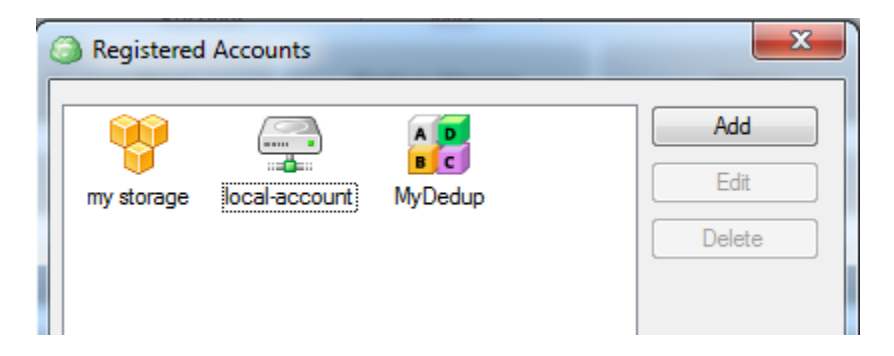

Its properties will appear in Total Overview section of **Welcome** tab.

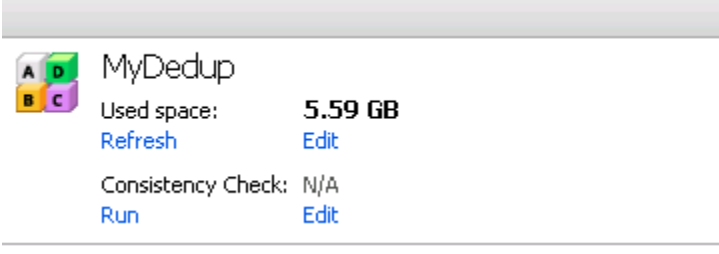

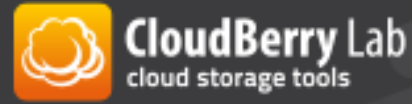

Configuration has been completed. You are ready to create backup plans with using deduplication – just choose "Deduplication Server" account in the Backup Wizard:

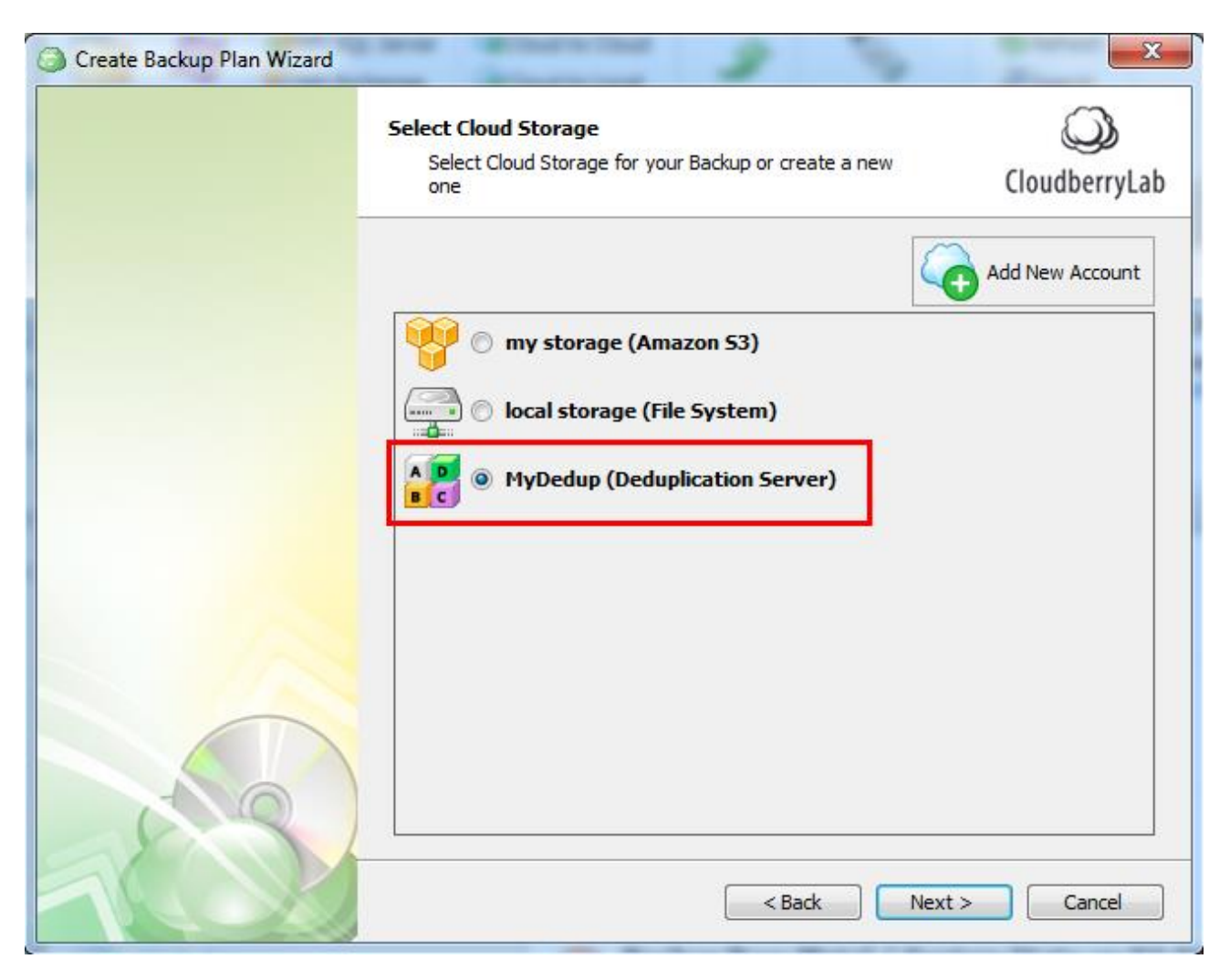

Proceed to finish up with the Backup Wizard and run the backup. That's it!

When the job status changes to Completed, it means that your data was successfully transferred to Dedup (i.e. temporary storage).

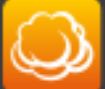

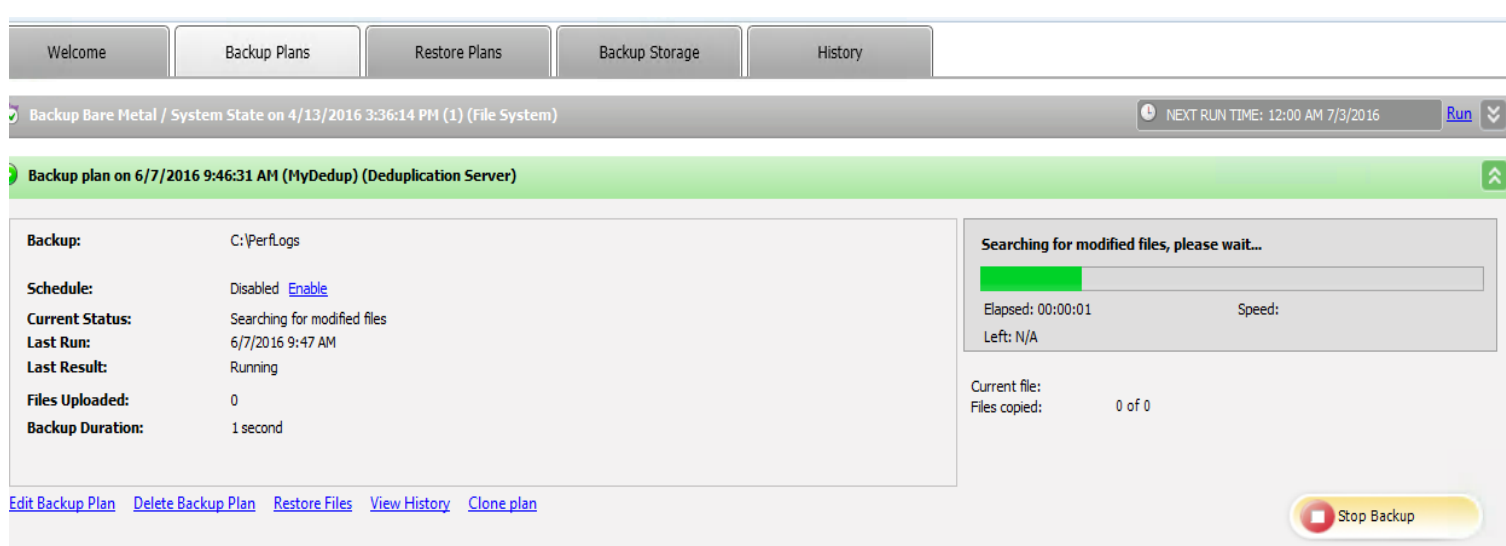

The Dedup Server will operate your data and upload to the cloud storage (specified in the Dedup Server configuration).

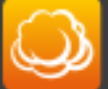

# **Additional Features**

Dedup Server starts uploading a deduplicated data block once the data block size reaches 4GB limit. However, you can re-configure the procedure by settings a time for force upload go to the **Advanced** tab of Dedup Server and select **Use a time forced upload** option:

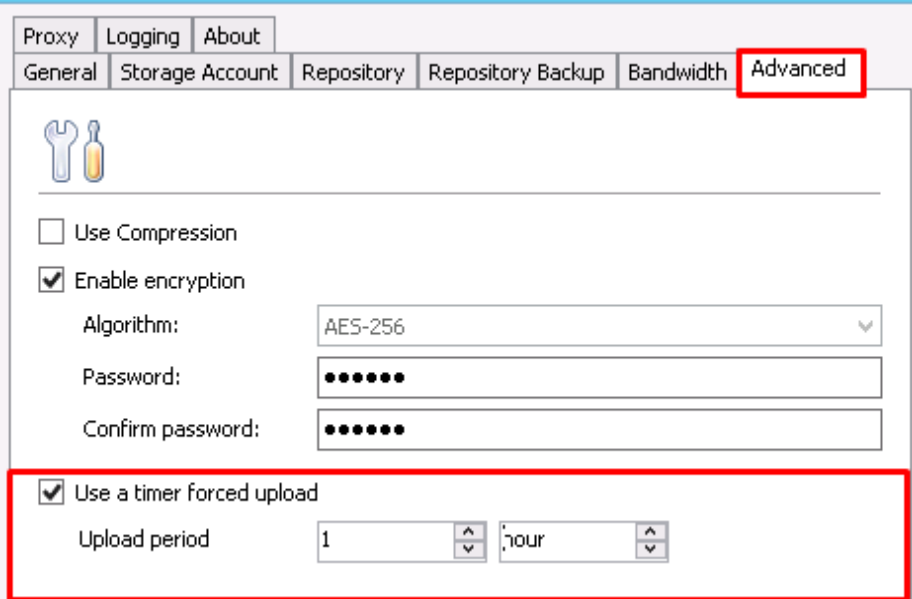

Dedup Server also supports compression and encryption (AES-256 algorithm). It can be enabled on the **Advanced** tab too:

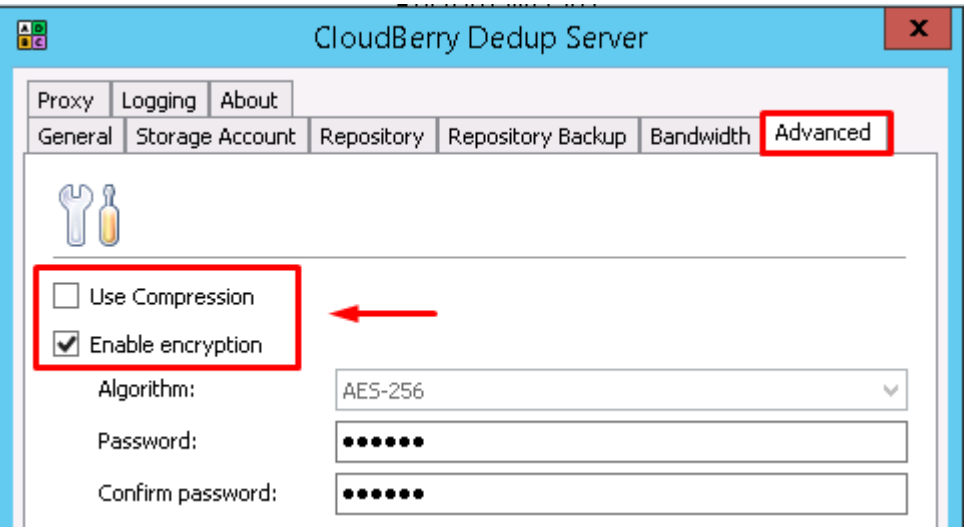

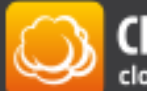

# **Troubleshooting**

## **Reporting Issue from Dedup Server**

To report issue from Dedup Server, go to Logging tab of configuration menu that allows you to send logs directly to our support.

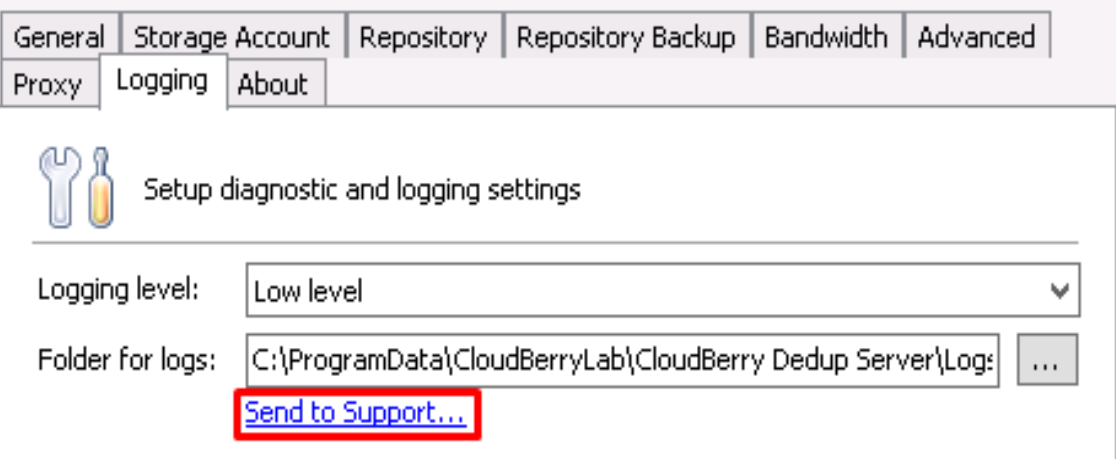

In the Diagnostic window enter your name, contact email and give a short description of an issue then click Send to Support button:

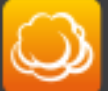

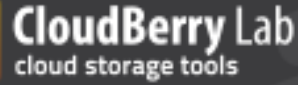

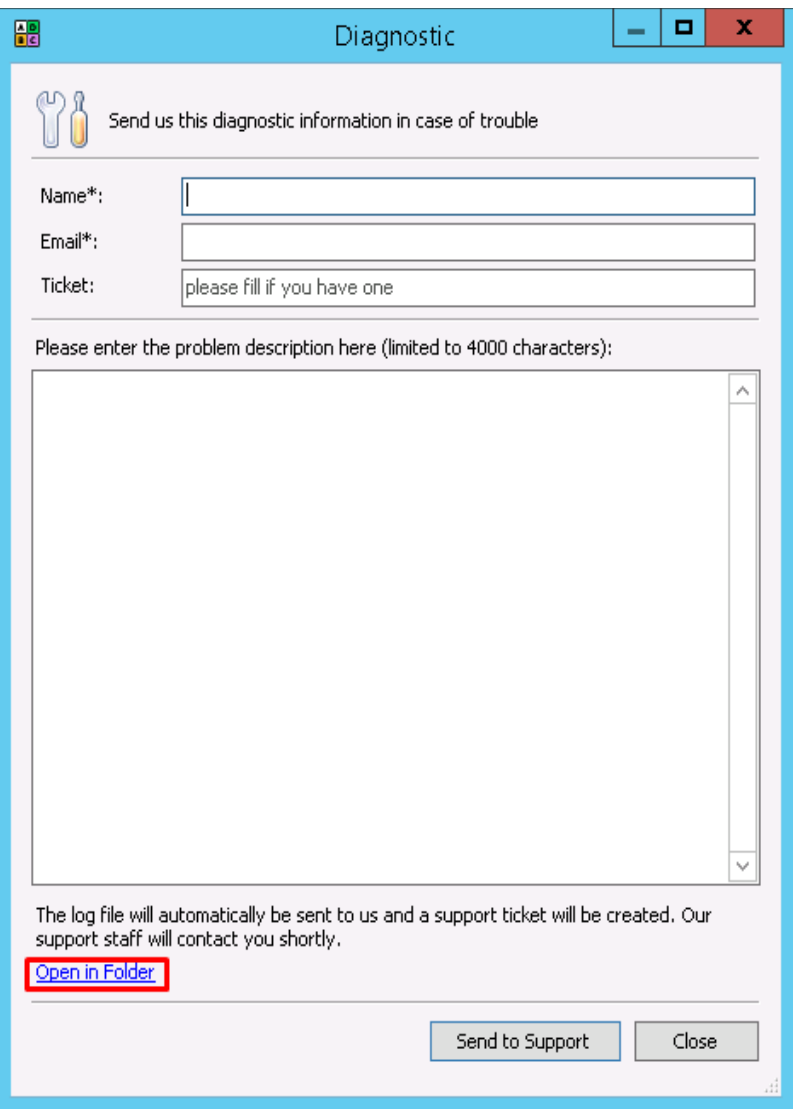

# **Reporting Issue from CloudBerry Backup**

If the dedup issue faced within CloudBerry Backup (e.g. plan failed), you can report it right there by clicking Report an issue.

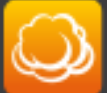

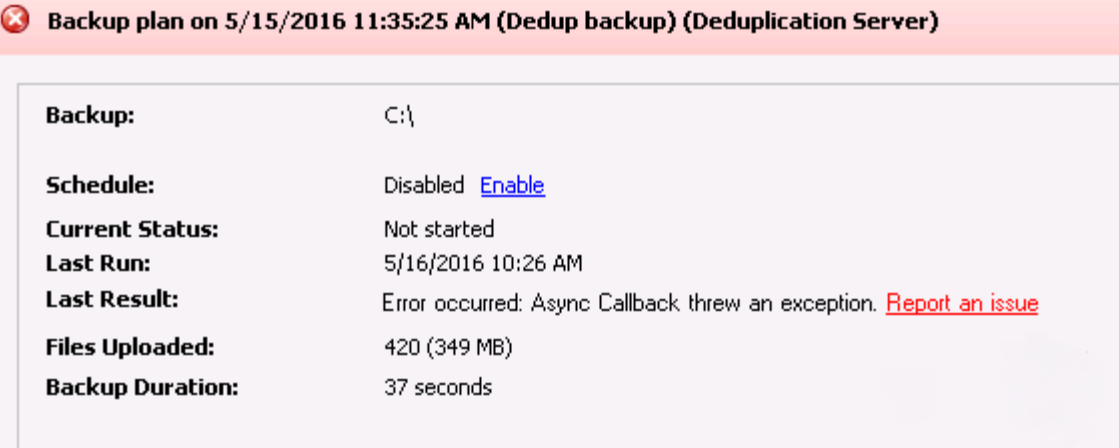

Here you can send CloudBerry Backup logs required by support: specify your name, contact e-mail and give a short description of an issue, then click Send to Support button:

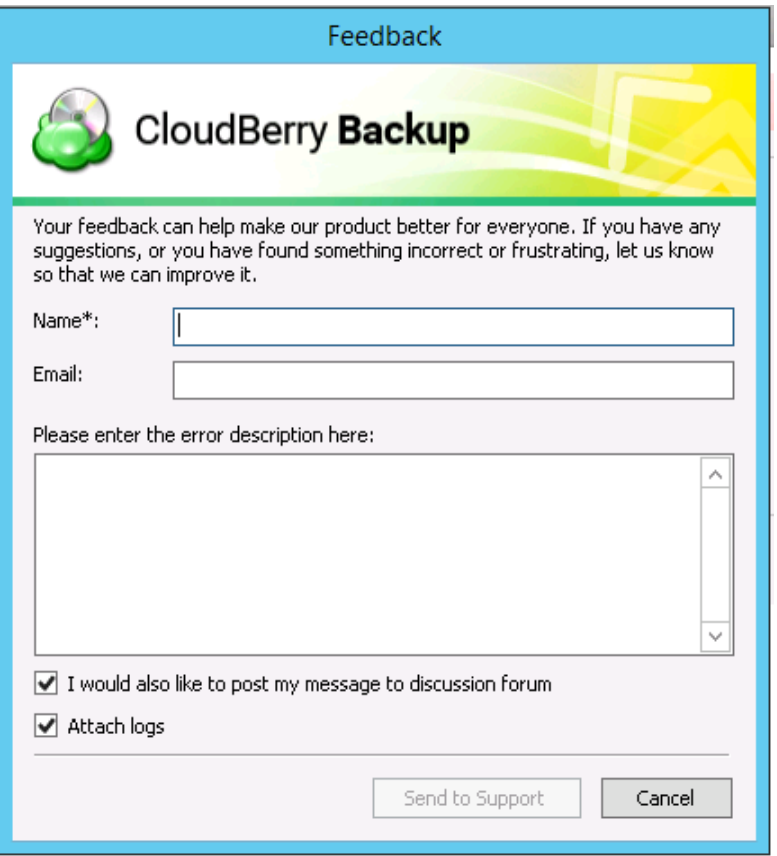

**Note:** To fully investigate the dedup issue you also need to send logs from the Dedup Server - see the previous instructions.

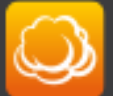